# Learning Autodesk<sup>®</sup> Inventor 2017 Modeling, Assembly and Analysis

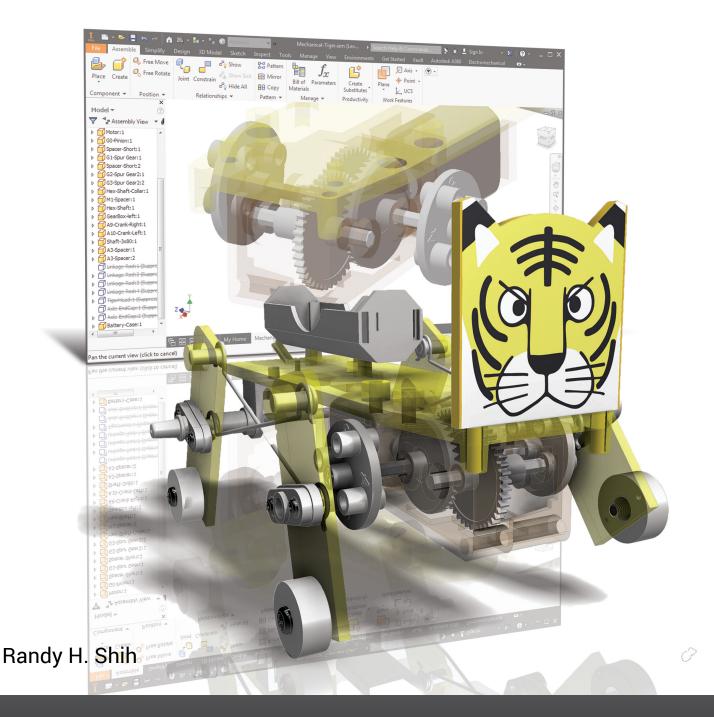

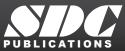

Better Textbooks. Lower Prices. www.SDCpublications.com

# Visit the following websites to learn more about this book:

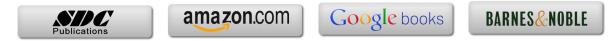

# **Table of Contents**

| Preface           | i   |
|-------------------|-----|
| Acknowledgments   | 11  |
| Table of Contents | iii |
|                   |     |

# Chapter 1 Introduction – Getting Started

| Introduction                                  | 1-2  |
|-----------------------------------------------|------|
| Development of Computer Geometric Modeling    | 1-2  |
| Feature-Based Parametric Modeling             | 1-6  |
| Getting Started with Autodesk Inventor        | 1-7  |
| The Screen Layout and Getting Started Toolbar | 1-8  |
| The New File Dialog Box and Units Setup       | 1-9  |
| The Default Autodesk Inventor Screen Layout   | 1-10 |
| Application Menu                              | 1-11 |
| Quick Access Toolbar                          | 1-11 |
| Ribbon Tabs and Tool Panels                   | 1-11 |
| Online Help Panel                             | 1-11 |
| Create Toolbar                                | 1-12 |
| Graphics Window                               | 1-12 |
| Message and Status Bar                        | 1-12 |
| Mouse Buttons                                 | 1-13 |
| [Esc] - Canceling Commands                    | 1-13 |
| Autodesk Inventor Help System                 | 1-14 |
| Data Management Using Inventor Project Files  | 1-15 |
| Setup of a New Inventor Project               | 1-16 |
| The Content of the Inventor Project File      | 1-19 |
| Leaving Autodesk Inventor                     | 1-19 |
|                                               |      |

# Chapter 2 Parametric Modeling Fundamentals

| 2-2  |
|------|
| 2-3  |
| 2-3  |
| 2-5  |
| 2-6  |
| 2-8  |
| 2-9  |
| 2-9  |
| 2-10 |
| 2-11 |
| 2-15 |
| 2-15 |
|      |

| Delete an Existing Geometry of the Sketch      | 2-16 |
|------------------------------------------------|------|
| Using the 3-Point Arc Command                  | 2-17 |
| Step 3: Completing the Base Solid Feature      | 2-19 |
| Dynamic Rotation of the 3-D Block - Free Orbit | 2-20 |
| Dynamic Viewing - Quick Keys                   | 2-22 |
| Viewing Tools – Standard Toolbar               | 2-23 |
| Display Modes                                  | 2-27 |
| Orthographic vs. Perspective                   | 2-27 |
| Disable the Heads-Up Display Option            | 2-28 |
| Step 4-1: Adding an Extruded Feature           | 2-29 |
| Step 4-2: Adding a Cut Feature                 | 2-34 |
| Step 5: Adding Additional Features             | 2-37 |
| Using the Decal Command                        | 2-40 |
| Save the Model                                 | 2-43 |
| Review Questions                               | 2-44 |
| Exercises                                      | 2-45 |

# Chapter 3 CSG Concepts and Model History Tree

| Introduction                                                 | 3-2  |
|--------------------------------------------------------------|------|
| Binary Tree                                                  | 3-3  |
| Model History Tree                                           | 3-4  |
| The A6-Knee Part                                             | 3-5  |
| Starting Autodesk Inventor                                   | 3-5  |
| Modeling Strategy                                            | 3-6  |
| The Autodesk Inventor Browser                                | 3-7  |
| Create the Base Feature                                      | 3-7  |
| Add the Second Solid Feature                                 | 3-12 |
| Create a 2D Sketch                                           | 3-13 |
| Rename the Part Features                                     | 3-15 |
| Adjusting the Dimensions of the Base Feature                 | 3-15 |
| History-Based Part Modifications                             | 3-18 |
| Add a Placed Feature                                         | 3-19 |
| Using the Offset Command to Create a Feature                 | 3-22 |
| Add another Hole Feature                                     | 3-25 |
| Assigning and Calculating the Associated Physical Properties | 3-27 |
| Review Questions                                             | 3-30 |
| Exercises                                                    | 3-31 |
|                                                              |      |

# Chapter 4 Parametric Constraints Fundamentals

| CONSTRAINTS and RELATIONS               | 4-2 |
|-----------------------------------------|-----|
| Create a Simple Triangular Plate Design | 4-2 |
| Fully Constrained Geometry              | 4-3 |

| Starting Autodesk Inventor                       | 4-3  |
|--------------------------------------------------|------|
| Displaying Existing Constraints                  | 4-4  |
| Applying Geometric/Dimensional Constraints       | 4-6  |
| Over-Constraining and Driven Dimensions          | 4-10 |
| Deleting Existing Constraints                    | 4-11 |
| Using the Auto Dimension Command                 | 4-12 |
| Constraint and Sketch Settings                   | 4-17 |
| The BORN Technique                               | 4-18 |
| Sketch Plane Settings                            | 4-18 |
| Apply the BORN Technique                         | 4-20 |
| Create the 2D Sketch for the Base Feature        | 4-22 |
| Parametric Relations                             | 4-23 |
| Viewing the Established Parameters and Relations | 4-25 |
| Sketches vs. Profiles                            | 4-28 |
| Modify the Profile                               | 4-31 |
| Extrusion with the Taper Angle Option            | 4-32 |
| A Profile Containing Multiple Closed Regions     | 4-35 |
| Add a Feature Using Existing Geometry            | 4-37 |
| Save the Model File                              | 4-38 |
| Using the Measure Tools                          | 4-39 |
| The Boot Part                                    | 4-43 |
| Review Questions                                 | 4-46 |
| Exercises                                        | 4-47 |

# Chapter 5 Pictorials and Sketching

| 5-2  |
|------|
| 5-7  |
| 5-9  |
| 5-19 |
| 5-20 |
| 5-26 |
| 5-27 |
| 5-28 |
| 5-29 |
| 5-30 |
| 5-36 |
| 5-37 |
|      |

# Chapter 6 Symmetrical Features and Part Drawings

| Drawings from Parts and Associative Functionality | 6-2 |
|---------------------------------------------------|-----|
| The A12- Rear Axle Support Design                 | 6-3 |
| Starting Autodesk Inventor                        | 6-3 |

| Modeling Strategy                                     | 6-4  |
|-------------------------------------------------------|------|
| Set Up the Display of the Sketch Plane                | 6-5  |
| Creating the Base Feature                             | 6-6  |
| Creating a Symmetric Cut Feature                      | 6-9  |
| Using the Projected Geometry Option                   | 6-11 |
| Creating a Revolved Feature                           | 6-11 |
| Create another Extrude Feature                        | 6-14 |
| Create a Cut Feature                                  | 6-17 |
| Create a Mirrored Feature                             | 6-19 |
| Drawing Mode – 2D Paper Space                         | 6-20 |
| Drawing Sheet Format                                  | 6-21 |
| Using the Pre-defined Drawing Sheet Formats           | 6-23 |
| Delete, Activate, and Edit a Drawing Sheet            | 6-25 |
| Add a Base View                                       | 6-26 |
| Create Projected Views                                | 6-27 |
| Adjust the View Scale                                 | 6-28 |
| Reposition Views                                      | 6-29 |
| Display Feature Dimensions                            | 6-30 |
| Reposition and Hide Feature Dimensions                | 6-32 |
| Add Additional Dimensions – Reference Dimensions      | 6-33 |
| Add Center Marks and Center Lines                     | 6-34 |
| Complete the Drawing Sheet                            | 6-36 |
| Associative Functionality – Modify Feature Dimensions | 6-37 |
| Review Questions                                      | 6-40 |
| Exercises                                             | 6-41 |

# Chapter 7 Datum Features in Designs

| Work Features                                     | 7-2  |
|---------------------------------------------------|------|
| The B2-Chassis Part                               | 7-2  |
| Modeling Strategy                                 | 7-3  |
| Starting Autodesk Inventor                        | 7-4  |
| Apply the BORN Technique                          | 7-4  |
| Create the Base Feature                           | 7-6  |
| Create the Second Extruded Feature                | 7-8  |
| Create a Tapered Extruded Feature                 | 7-10 |
| Create an Offset Work Plane                       | 7-11 |
| Create a Revolved Feature                         | 7-12 |
| Create an Angled Work Plane                       | 7-15 |
| Create another Offset Work Plane                  | 7-16 |
| Create a 2D Sketch on Work Plane3                 | 7-17 |
| Complete the Solid Feature                        | 7-19 |
| Quick Change of the Appearance of the Solid Model | 7-20 |
| The Crank Right Part                              | 7-21 |
| The A10-Crank Left Part                           | 7-23 |

vii

| The Motor                 | 7-25 |
|---------------------------|------|
| The A1-Axle End Cap Part  | 7-28 |
| The Hex Shaft Collar Part | 7-29 |
| The A8-Rod Pin Part       | 7-33 |
| Review Questions          | 7-34 |
| Exercises                 | 7-35 |

# Chapter 8 Gear Generator and Content Center

| Introduction to Gears                          | 8-2  |
|------------------------------------------------|------|
| Spur Gear Nomenclatures                        | 8-4  |
| Basic Involute Tooth Profile                   | 8-6  |
| Gear Ratio                                     | 8-7  |
| Starting Autodesk Inventor                     | 8-9  |
| The Inventor Spur Gear Generator               | 8-10 |
| Modify the Generated Gears                     | 8-14 |
| Complete the Solid Feature                     | 8-16 |
| Create a Mirrored Feature                      | 8-17 |
| Import the Profile of the Pinion Gear          | 8-18 |
| Create the G3-Spur Gear Part                   | 8-23 |
| Create another Spur Gear Set                   | 8-26 |
| Create the G0-Pinion Part                      | 8-27 |
| Start a New Part File                          | 8-29 |
| Export/Import the Generated Gear Profile       | 8-33 |
| Inventor Content Center                        | 8-41 |
| Start another Autodesk Inventor Assembly Model | 8-42 |
| Using the Content Center                       | 8-43 |
| Review Questions                               | 8-46 |
| Exercises                                      | 8-47 |

#### Chapter 9 Advanced 3D Construction Tools

| Introduction                           | 9-2  |
|----------------------------------------|------|
| A Thin-Walled Design: Battery Case     | 9-2  |
| Modeling Strategy                      | 9-3  |
| Starting Autodesk Inventor             | 9-4  |
| Set Up the Display of the Sketch Plane | 9-4  |
| Create the Base Feature                | 9-5  |
| Create a Cut Feature                   | 9-8  |
| Create a Shell Feature                 | 9-12 |
| Create a Cut Feature                   | 9-13 |
| Create another Extruded Feature        | 9-15 |
| Create another Cut Feature             | 9-19 |
| Mirrored Features                      | 9-21 |
|                                        |      |

| Create another Cut Feature      | 9-23 |
|---------------------------------|------|
| Create the Last Feature         | 9-25 |
| A Thin-Wire Design: Linkage Rod | 9-28 |
| Start another Model             | 9-28 |
| Create a Swept Feature          | 9-29 |
| Create a Mirrored Feature       | 9-33 |
| The Gear Box Right Part         | 9-34 |
| The Gear Box Left Part          | 9-39 |
| Review Questions                | 9-43 |
| Exercises                       | 9-44 |

# Chapter 10 Planar Linkage Analysis Using GeoGebra

| Introduction to Four-Bar Linkage            | 10-2  |
|---------------------------------------------|-------|
| Introduction to GeoGebra                    | 10-5  |
| Hide the Display of Objects                 | 10-14 |
| Add a Slider Control                        | 10-16 |
| Use the Animate Option                      | 10-19 |
| Tracking the Path of a Point on the Coupler | 10-20 |
| Exercises                                   | 10-25 |

# Chapter 11 Design Makes the Difference

| Engineering Analysis – How does this work?           | 11-2  |
|------------------------------------------------------|-------|
| Identify the Six-bar Linkage of the Mechanical Tiger | 11-4  |
| Starting GeoGebra                                    | 11-6  |
| Adding a Slider Control                              | 11-14 |
| Create the Second Four-bar Mechanism                 | 11-16 |
| Using the Animate Option                             | 11-20 |
| Tracking the Paths of the Feet                       | 11-21 |
| Adjusting the Crank Length                           | 11-23 |
| The Jansen Mechanism                                 | 11-24 |
| The Klann Mechanism                                  | 11-25 |
| Exercises                                            | 11-27 |

#### Chapter 12 Assembly Modeling and Motion Analysis

| Introduction                  | 12-2 |
|-------------------------------|------|
| Assembly Modeling Methodology | 12-3 |
| The Mechanical Tiger Assembly | 12-4 |
| Additional Parts              | 12-4 |
| Starting Autodesk Inventor    | 12-6 |
| Create the Leg Subassembly    | 12-7 |

| Place the Second Component                        | 12-8  |
|---------------------------------------------------|-------|
| Degrees of Freedom and Constraints                | 12-9  |
| Assembly Constraints                              | 12-10 |
| Apply the First Assembly Constraint               | 12-13 |
| Apply a Second MATE Constraint                    | 12-14 |
| Constrained Move                                  | 12-15 |
| Placing the Third Component                       | 12-16 |
| Apply an Insert Constraint                        | 12-17 |
| Apply a Flush Constraint                          | 12-19 |
| Edit Parts in the Assembly Mode                   | 12-21 |
| Assemble the Boot Part                            | 12-25 |
| Use the Content Center and Assemble Two Screws    | 12-27 |
| Start the Main Assembly                           | 12-29 |
| Assemble the Gear Box Right Part                  | 12-31 |
| Assemble the Motor and the Pinion Gear            | 12-34 |
| Assemble the G1 Gear                              | 12-38 |
| Animation with the Inventor Drive Constraint Tool | 12-40 |
| Assemble the G2 Gear and the G3 Gear              | 12-41 |
| Assemble the Crank Parts                          | 12-47 |
| Assemble the Rear Shaft and Legs                  | 12-51 |
| Assemble the Linkage-Rods                         | 12-53 |
| Complete the Assembly Model                       | 12-55 |
| Record an Animation Movie                         | 12-56 |
| Conclusion                                        | 12-58 |
| Review Questions                                  | 12-59 |
| Exercises                                         | 12-60 |

#### Index